## **Steps to create a SharePoint Online subsite**

- 1) Click the gear on the upper right corner.
- 2) Click Site contents.
- 3) Click New and then select Subsite.

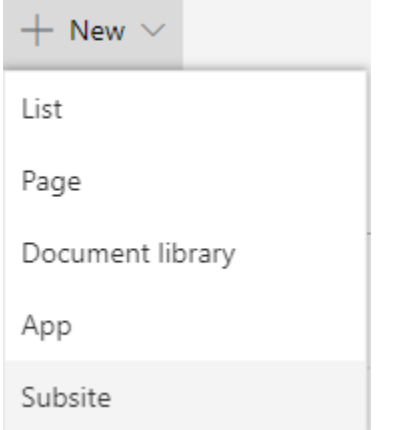

- 4) Input the following fields to create a subsite
	- **Title**
	- **URL name**
	- Select **Team site (classic experience)** template
	- Select **Use unique permissions**
	- Select **Yes** in "Use the top link bar from the parent site?"
	- Click **Create**

# Site contents > New SharePoint Site

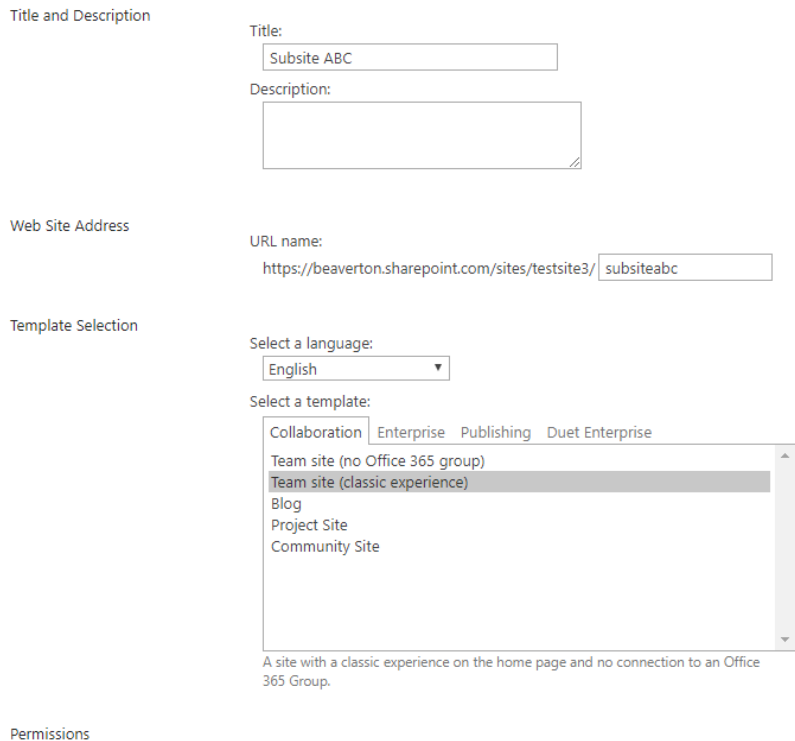

You can give permission to access your new site to the same users<br>who have access to this parent site, or you can give permission to a unique set of users.

### **User Permissions:**

- $\bigcirc$  Use same permissions as parent site
- · Use unique permissions

## **Steps to create a SharePoint Online subsite**

5) Create **new groups** for subsite and add site owner into owners' group. Then click **OK**.

Site o

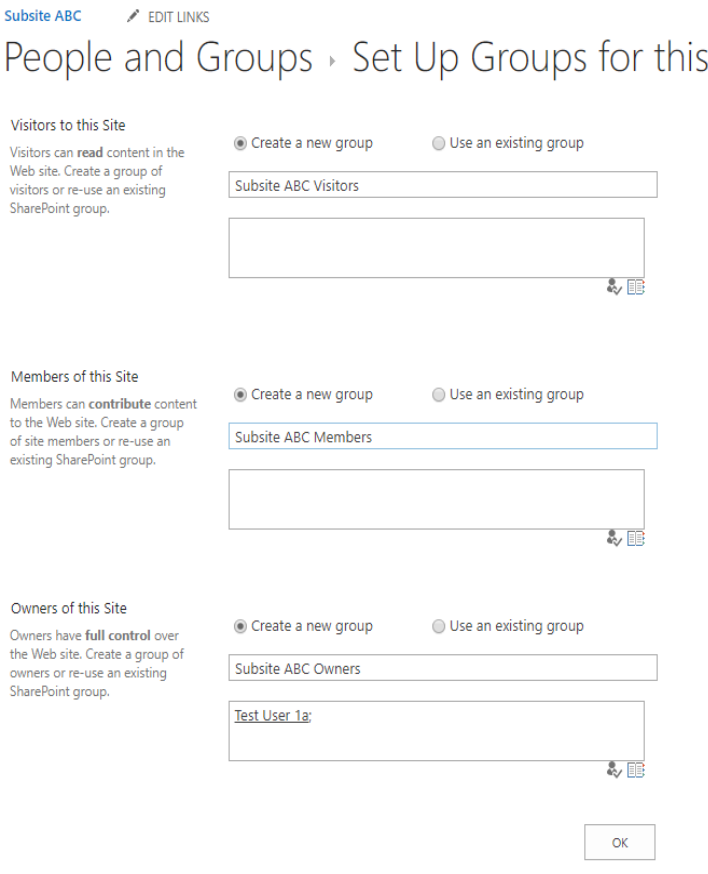